## **GVO - TRANSFORMING GOVERNANCE PRACTICES AND PROCESSES**

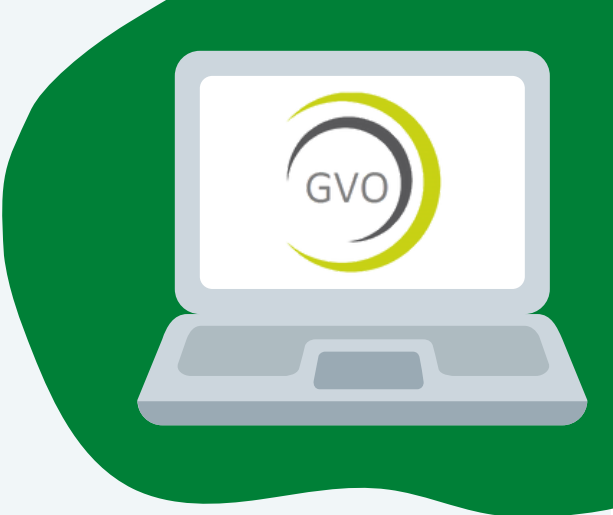

Once a GVO account has been created an Automated email will be sent, this contains a link to set a password. Your **email address and the password you set** will be your GVO sign-in credentials. If you forget your password, a new link can be sent via the 'Forgotten Password' button.

**2 controls and permissions** - the items you see will be unique to Your GVO is built with very **sophisticated and sensitive access** your role and your permissions. If you do not have access to something it will not be visible to you.

**3** have a four tabs, a PDF Preview of the file, the Attachment/Source File and the **Comments** the have a fourth tab for **Approvals** to be added. When you access a document or file in GVO you will be see three or four tabs, a PDF Preview of the file, the original Attachment/Source File and the **Comments** tab. Some files will

and discussion can be given via the **Comments** tab, with a thread<br>of comments/discussion and replies visible to everyone who can<br>access the document much like a social media platform **Approval** (or acceptance) of a document can be given by checking the box and confirming. Questions, comments, opinion of comments/discussion and replies visible to everyone who can access the document, much like a social media platform.

**5** Users can **stay informed of updates** and further comments/approvals added to a document by opting in to '**Subscribe**' to live notifications by checking the Subscribe box on the Comments and Approvals tabs. Once subscribed only the User themselves can un-subscribe. Your GVO Managers may subscribe you to content on your behalf.

**6** personalised to **draw their attention to something specific** or to If you want to alert other GVO Users to content or comments in GVO you can use the **Share** button in the top right hand corner to send a link, via secure notification, to other Users. Your message can be give them a specific instruction.

**7** papers, working down the list of agenda items to **add any comment**<br> **or approvals in advance**. A full pack of papers can be downloaded<br>
as a single PDE file using the **Download Meeting Pack** button Meetings are added to the **GVO Calendar**, and visible to those attending the meeting. Open the event to access a full pack of papers, working down the list of agenda items to **add any comment** as a single PDF file using the **Download Meeting Pack** button. Meeting Attendance can be marked using the green **Attendance** button.

Ongoing Support is [available](mailto:%20%20support@thegvoffice.com) for all GVO users[.](mailto:%20%20support@thegvoffice.com)

**1**

Call 01273 921066 or email [support@thegvoffice.com](mailto:%20%20support@thegvoffice.com) for any help or training requirements.